# **How to Become an Approved Referee or Scorer on an Adult Team for USA Volleyball in the Old Dominion Region 2015 - 2016**

**All training and testing requirements are completed on line through the USA Volleyball Officials Training and Education web site (volleyballreftraining.com or VRT)and the USA Volleyball Academy (Academy) contained within VRT. To receive credit for completion, you must register for required clinics in Webpoint, the USAV membership registration web site, and then log in to the Academy to complete the clinic and testing requirements.**

## **Adult Team Referee Requirements**

- 1. Join USA Volleyball and the Old Dominion Region by registering your membership through Webpoint. Current annual dues are \$50.00. You will need a credit card to pay fees on line and your driver's license to complete on line signatures for certain documents when registering. If you are a new member, register through USA Volleyball's Webpoint Membership Management System at [https://webpoint.usavolleyball.org/wp/memberships/join.wp?mbr\\_ChapterID=25976](https://webpoint.usavolleyball.org/wp/memberships/join.wp?mbr_ChapterID=25976) . Fill in all the information requested and click "Continue". If you are a returning or previous member, register at <https://webpoint.usavolleyball.org/wp15/IntraLock/Login.wp> . Enter your username and password to log in if you're a returning member or click on "Request a Login" in the left menu option area and complete each step in order if you're a previous member now returning to the ODR.
- 2. Complete the Old Dominion Region Adult Team Referee Clinic on line at the Academy. You must first register for the ODR Adult Team Referee Clinic 16\_201 curriculum in Webpoint and then go to the Academy to receive credit for completing the required courses and exams. After you have completed your membership application as outlined in paragraph 1 above, log back in to Webpoint [https://webpoint.usavolleyball.org](https://webpoint.usavolleyball.org/) . Click on the blue + icon in the Region Clinics line of the Member Home menu on the left hand side of the start page in the USA Volleyball Events section to expand the Region Clinics list. Click on the "Region Ref/Score Clinics" link which will display all available clinics. Click on the "+Register Now!" bar to the right of the "ODR Adult Team Referee Clinic OD16\_201" line. Clinic information and your membership information will automatically show up on the registration form. On the registration screen, click the "Edit" box for Participant Information to correct any membership information that is missing or incorrect. Click "Register" to complete the registration process. A "registration confirmation" window confirming your successful registration will pop up. Click "OK". On the confirmation screen, you will find your login information (username & password) for logging into the clinics contained at the USA Volleyball Academy. You will have the same user credentials (name, email address, username, & password) for the Academy as you have in Webpoint. In addition to your login information, you will also see a link "Login to USAV Academy" near the bottom of the page and a different other link "USAV Academy" near the bottom of the left menu – either of which will take you directly to the USA Volleyball Academy in a logged in status to complete your clinics. When you have successfully registered for a clinic, you will receive an email confirmation from Webpoint (from [usav\\_admin@ai-group.com\)](mailto:usav_admin@ai-group.com). It is recommended that you always log in to Webpoint before going to the Academy and use one of the links in Webpoint to go to the Academy. It is possible to go directly to the Academy by using the URL [www.usavolleyballacademy.org](http://www.usavolleyballacademy.org/) and log in using the same login credentials you use to log in to Webpoint. When you are on the Academy's home page, you should never register as a new user even if it's your first time completing courses & clinics within the Academy. Once you are logged in to the Academy, you will see the various clinics and individual classes you're registered for. When you click the green "GO" icon, you'll be able to start an individual course. You may stop and restart each course as many times as is necessary to complete the course. Courses play using Adobe Flash Player. If you don't have it on your computer currently, you can get it free at

<http://get.adobe.com/flashplayer> . You will complete the following course elements within the Adult Team Referee Clinic:

### ADULT TEAM REFEREE CLINIC CURRICULUM

2015-16 Critical Rules & Interpretations (~12 min) Introduction to Sanctions (~8 min) 2015-16 Solid Color Jersey Implementation  $(\sim 15 \text{ min})$  Signals  $(\sim 27 \text{ min})$ Introduction to R1 Responsibilities  $(\sim 13 \text{ min})$  Introduction to R2 Responsibilities  $(\sim 10 \text{ min})$ Referee Exam Form A (84% passing)

3. Certification information will be automatically entered in Webpoint and will be for two years.

## **Adult Team Scorer Requirements**

- 1. Join USA Volleyball by registering through the Old Dominion Region. See paragraph 1 in the Adult Team Referee section above for instructions.
- 2. Complete the Old Dominion Region Adult Team Scorer Clinic on line at the Academy. You must first register for the ODR Adult Team Scorer Clinic 16\_401 curriculum in Webpoint and then go to the USA Volleyball Academy to receive credit for completing the required courses and exam. See paragraph 2 in the Adult Team Referee section above for instructions. You will complete the following course elements within the Adult Team Scorer Clinic:

#### ADULT TEAM SCORER CLINIC CURRICULUM

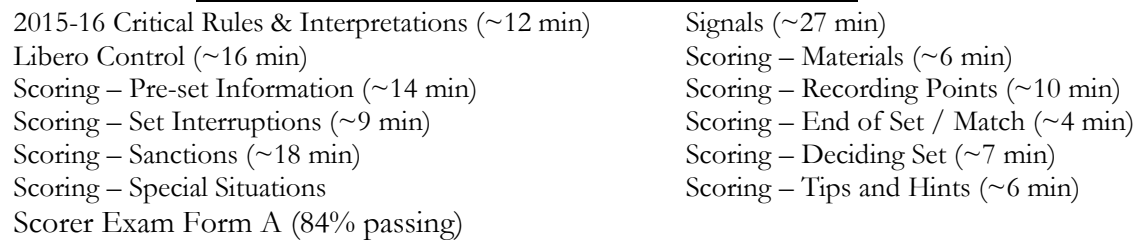

- 3. Approval by the ODR Scorer Chair.
- 4. Certification period will be as established by the Scorer Chair for the Old Dominion Region.